## 025:250 COMPOSITION: ELECTRONIC MEDIA I Assignment 1 Due Sept. 12

Purpose: To learn basic Sound Designer operations.

- 1) Follow the power up procedures described in EMS Policies.
- 2) Patch the audio system as follows:
  - a) AMIII Out 1,2 s -->Mackie Mixer In 1, 2
  - b) Mackie Mixer Main Out 1,2 -->Alesis In 1,2
  - c) Confirm that Mackie and Alesis are on.
  - d) Raise the Mackie In 1, 2 faders.
  - e) Set the pan knobs of Mackie 1,2 to center. This will produce a mono playback.
  - f) Raise the Mackie Main Out fader(s).
- 3) Create a personal folder on **Host.Users** as follows:
  - a) Double-click on the Host.Users drive icon.
  - b) You will see folders named after other users.
  - c) In the Finder, select File>New Folder.
  - d) A folder will appear on Host.Users with the words "empty folder" highlighted.
  - e) Personalize the folder by typing "Your Name".
- 4) Launch Sound Designer as follows:
  - a) select Apple>EDIT-MIX>Sound Designer.
  - b) when asked whether you want AppleTalk on or off, select either on or off.
- 5) After the program launches, create a new file as follows:
  - a) select **File>New** (or type **cmd n**).
  - b) an **Open Dialogue** box with the following information at the bottom should appear:

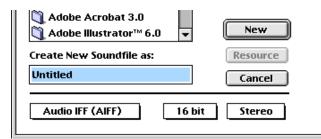

- c) confirm that the bottom three boxes read "Audio IFF (AIFF)", "16 bit", "Stereo". If they do not show these items, click on the appropriate box and select the correct item.
- d) replace the filename "Untitled" by typing "YI.Assign.1.1" to rename your file. "YI" denotes Your Initials. DO NOT SAVE YET.
- e) navigate through the folders shown at the top of the **Open Dialogue** box until Host.Users/Your Name is highlighted.

- f) press the **New** button (when any button is highlighted, pressing the **enter** key will select it--this eliminates an extra mouse move).
- g) an empty Sound Designer screen should appear.
- 8) Find source material for your file as follows:
  - a) Select File>Open (or type cmd o)
  - b) An **Open Dialog** window will appear. Navigate through the folders to **Desktop/Host.EMS/EMS Files/EMS Sounds/Any Folder/Any File**
  - c) Click on the **play** button to hear the sound file.

d) Navigate through the files in EMS Sounds and play each one until you find one to use as a source.

- e) Open the source file by double-clicking on its name.
- 9) After the source file opens, select any portion of the file you like as follows:
  - a) Highlight the desired portion with the **click-drag-release** mouse technique.
  - b) To listen to this portion, click on the **speaker** icon in the upper left corner of the window.
- c) To extend the highlighted selected in either direction, hold down the **shift** key and click on the part of the sound file to which you would like to extend.
  - d) Copy this portion to the **clipboard** by selecting **Edit>Copy** (or type **cmd c**).

10) Bring "YI.Assign.1.1" to the front window by selecting **Display>YI.Assign.1.1".** An empty **Sound Designer** screen should appear.

11) Paste the contents of the **clipboard** into the start of **Channel 1** of the file as follows:

- a) notice that the cursor is flashing at the beginning of the file.
- b) select **Edit>Paste** (or type **cmd v**)
- c) a dialogue window like the one below will appear

| Select channels to paste: |         |
|---------------------------|---------|
| From:                     | To:     |
| Channel                   | Channel |
| 1                         | 1       |
| Cancel                    | ОК      |

d) notice that this tells you that you will paste to the default channel, **Channel 1**. Since this is the channel that you want, press **OK** (or press the **enter** key).

e) the contents of the **clipboard** should now appear at the beginning of **Channel 1**.

12) Modify **Channel 1** using any of the following **Edit** commands:

a) Select the entire sound and normalize it by choosing **Edit>Normalize** (or typing **cmd m**).

- b) Select the beginning of the sound and fade in by choosing Edit>Fade In (or typing cmd /).
- c) Select the end of the sound and fade out by choosing Edit>Fade Out (or typing cmd \).
- d) Reverse the selected sound by choosing Edit>Reverse.

13) Modify the <u>entire</u> sound (do not select only a portion) by using any of the following **DSP** commands:

- a) **DSP>Graphic EQ** (watch out for clipping)
- b) **DSP>Parametric EQ** (watch out for clipping)
- c) **DSP>Pitch Shift** (select Time Scale option).
- 14) Find a new source as in Steps 8-10.
- 15) Paste the contents of the clipboard into Channel 2 at any edit point you wish. Select Channel 2 in the paste window that appears.
- 16) Modify Channel 2 as in Steps 12-13.
- 17) Add new sources to Channels 1 and 2 by using appropriate procedures from Steps 8-13. In order to control rhythm and dynamics, you should do the following as needed:

a) move any event earlier in time by selecting silence which precedes it and cutting it by choosing **Edit>Cut** (or type **cmd x**).

- b) move any sound later in time by selecting any amount of silence anywhere in either track, copying it to the clipboard, and pasting to the beginning of the sound.
- c) as an alternative to the above, copy the sound, select **Edit>Silence**, highlight the place where you want the sound to occur, select **Edit>Replace**.
- d) make any sound louder or softer by selecting it and choosing Edit>Change Gain.

18) Add another layer to "YI.Assign.1.1" by bouncing down as follows:

- a) create silence at the end of the file by pasting a sound, then selecting Edit>Silence
- b) select and copy the all of the sounds in both channels that you wish to bounce
- c) select a portion of silence (amount does not matter) at the end of the file in **Channel 1**
- d) paste the contents of the clipboard
- e) the bounce should appear in Channel 1 at the end of the file
- f) cut the beginning of the file so that only the bounce is present
- g) normalize the bounce
- h) repeat Steps 14-18 as many times as you wish
- 19) At any point in the above process, you may modify any sound with **SoundHack** and **HyperPrism**. These applications will be discussed in detail later in the semester, but you may use them now.
- 20) Create a catalog of original samples using the above techniques. These should conform to the following criteria:

a) Each file should be named YI.Assign.1.1a, ....,1n; YI.Assign.1.2a ... 2n, etc. You can rename these later using a cataloging system of your choice.

b) Your catalog should contain a variety of samples that are high, low, short, long, bright, dark,

harmonic, inharmonic, with sharp attacks, slow attacks, fast decay, slow decay.

- 21) When finished with the assignment, do the following:
  - a) Create a subfolder called "Your Name Assign.1". Place your final versions in here.
  - b) Create other subfolders to organize your sounds into categories such as those described in step 20c. You may devise other categories as well.
  - c) Buy a Zip disk and copy your work to it.